# **Ombre Banner**

**[digitalscrapper.com](http://www.digitalscrapper.com/blog/ombre-banner/)** /blog/ombre-banner/

#### **Ombre Banner**

by Jenifer Juris

One of the fashion and design trends that has become very popular is ombre, or the change of a darker color to a lighter color. I've seen everything from an ombre hair color to ombre fabrics or clothes.

The ombre color trend is a fresh way to add visual interest to your home, wardrobe, or scrapbook page. So today, I'll show you how to bring some of that freshness to your scrapbook page by teaching you how to create an ombre banner.

#### **Step One: Prepare the Workspace**

- Create a new 1.5 x 2 inch document (File  $>$  New  $>$  Blank File) at 300 ppi with a transparent background. (Photoshop: Choose File > New.)
- Press the letter D to reset the color chips to the default of black and white.

#### **Step Two: Create a Rectangle**

- Get the Rectangular Marquee tool.
- In the Tool Options, click on the New Selection icon. Set the Feather to 0 px and the Aspect to Normal. (Photoshop: Set the Style to Normal.)
- On the document, click and drag out a rectangle selection outline that fills most of the document but leaves a little room around the edges and at the bottom.
- Press Alt Backspace (Mac: Opt Delete) to fill the selection with the foreground color.
- Press Ctrl D (Mac: Cmd D) to deselect.

# **Step Three: Create a Square**

- In the Layers panel, click on the Create a New Layer icon.
- Click on the Foreground Color Chip to open the Color Picker.
- In the dialog box, choose a contrasting color and click OK. I used Hex Code #939393.
- On the document, while holding down the Shift key, click and drag out a square selection outline that fills the document or is 1.5 inches wide.
- Press Alt Backspace (Mac: Opt Delete) to fill the selection with the foreground color.
- Press Ctrl D (Mac: Cmd D) to deselect.

## **Step Four: Get the Square Ready**

- Get the Move tool.
- In the Tool Options, uncheck Auto Select Layer. (Photoshop: Uncheck Aut0-Select.)
- Press Ctrl T (Mac: Cmd T) to get the Transform options.
- In the Tool Options, set the Angle to 45°. (Photoshop: Set the Rotation to 45˚.) Click the checkmark to commit the transformation.
- On the document, click on the rotated square and drag it toward the bottom of the document.
- Press Ctrl T (Mac: Cmd T) to get the Transform options.
- On the document, click on the top middle handle and drag in the downward direction, turning the square into a diamond. Click the checkmark to commit the transformation.

#### **Step Five: Make the Banner**

- In the Layers panel, click on the top layer and shift click on the bottom layer to activate both layers.
- In the Tool Options, click on the Align Horizontal Centers icon.

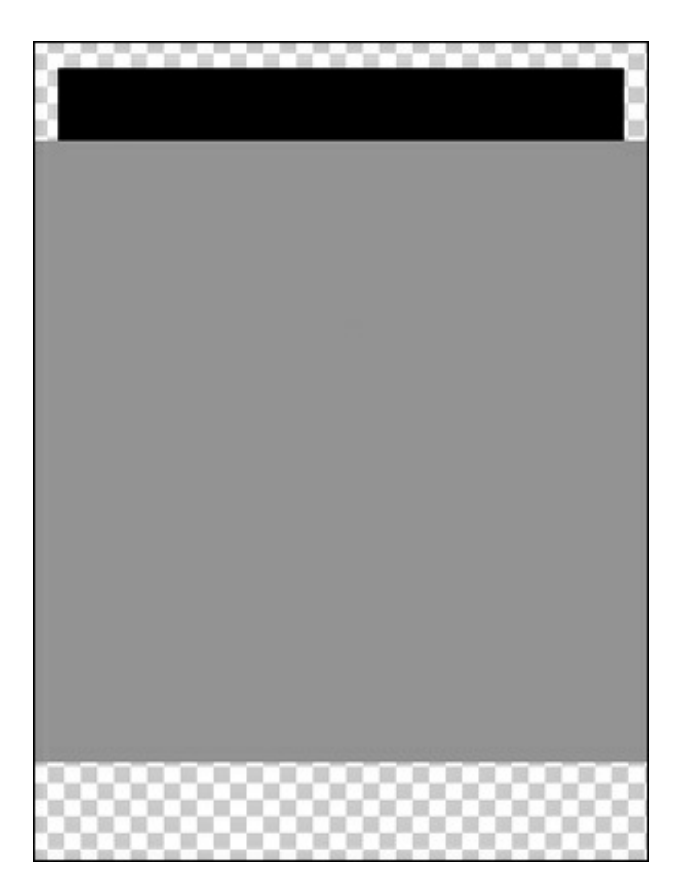

- In the Layers panel, while holding down the Ctrl key (Mac: Cmd key), click on the thumbnail of the top layer to create a selection outline.
- Activate the bottom layer.
- Press the Backspace key (Mac: Delete key).
- Press Ctrl D (Mac: Cmd D) to deselect.
- In the Layers panel, click on the top layer and drag it to the Trash icon.

## **Step Six: Add the Ombre Coloring**

- Get the Gradient tool.
- In the Tool Options, set the Mode to Normal and the Opacity to 100%. Uncheck Reverse, but check Dither and Transparency. Click on the Linear Gradient icon. Open the Gradient Picker and choose Foreground to Background. If you do not see Foreground to Background, open the fly-out menu and choose Large List. Open the dropdown menu and choose Default. (Photoshop: Open the fly-out menu, choose Reset Gradients, and click OK.)
- Click on the Foreground Color Chip to open the Color Picker.
- In the dialog box, choose a color and click OK. I used Hex Code #294357.
- Click on the Background Color Chip to open the Color Picker.
- In the dialog box, choose a different color and click OK. I used Hex Code #8fafc9.
- In the Layers panel, click on the Create a New Layer icon.
- On the document, while holding down the Shift key, click and drag a horizontal line from the left side of the document to the right, making sure to stop about three quarter's of the way over.
- In the Menu Bar, choose Layer > Create Clipping Mask.
- Choose Layer > Merge Down.

# **Step Seven: Move the Banner to a Scrapbook Page**

- Open the layered scrapbook page (File > Open) on which you would like to use the banner.
- Activate the banner document.
- Get the Move tool.
- 

On the document, click on the banner and drag it onto the scrapbook page.

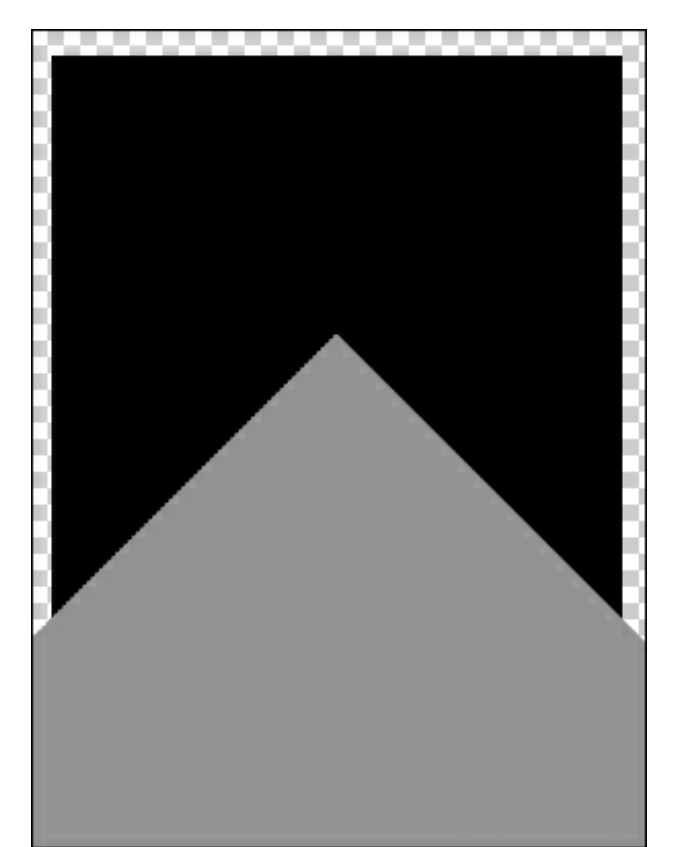

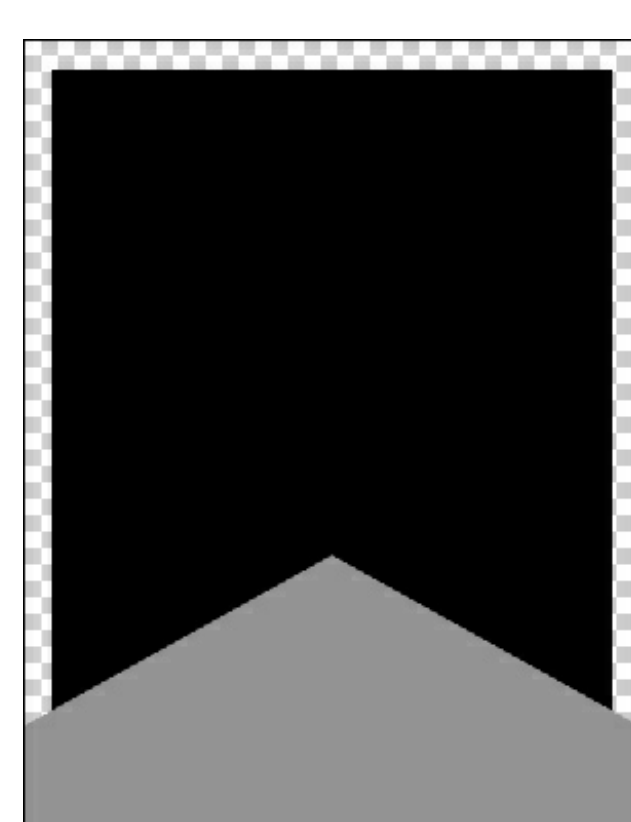

After moving the banner to the scrapbook page, you'll want to add a drop shadow and any other finishing touches you desire. You could also save the banner document and use it as many times as you like to create new ombre banners by repeating Steps Six and Seven. An ombre banner is such a fun way to add color to your scrapbook page, and I can't wait to see how you use it! As always, we enjoy seeing your [creations,](http://digitalscrapper.com/forums/gallery/showgallery.php?cat=1027) so please post your layouts in the Digi Scrap Tutorial Gallery.

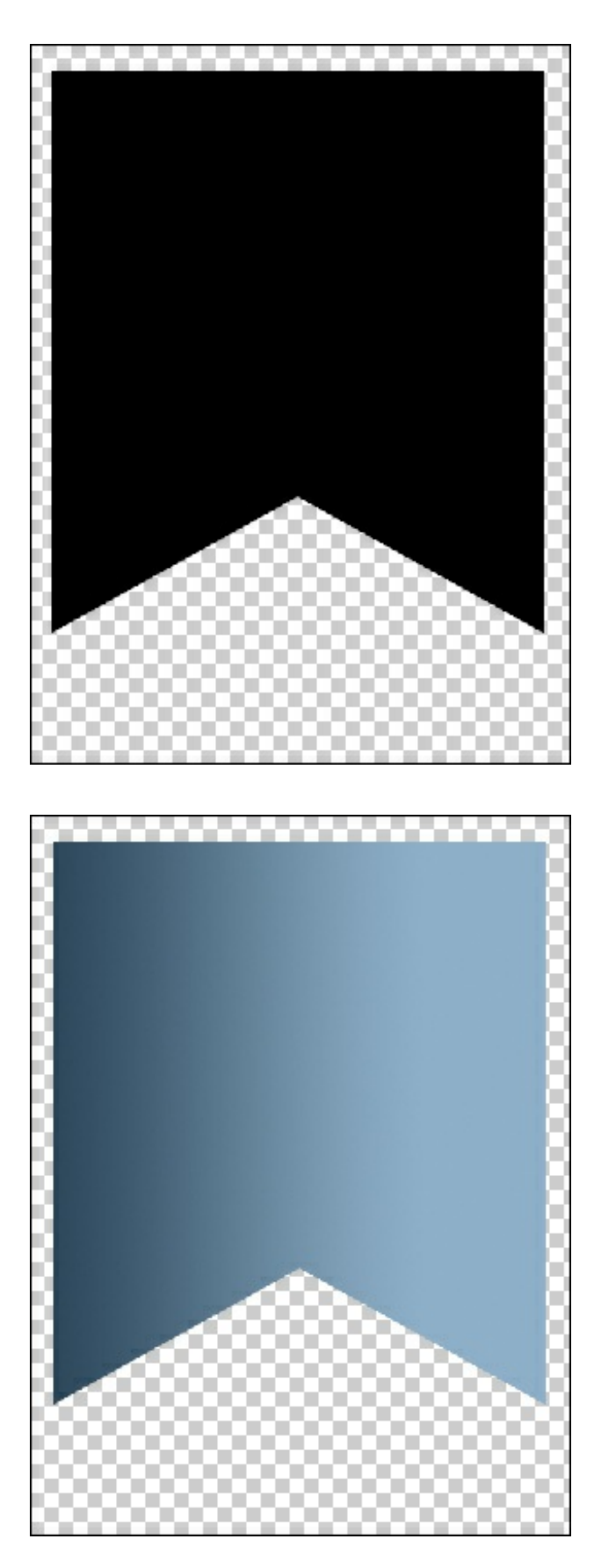

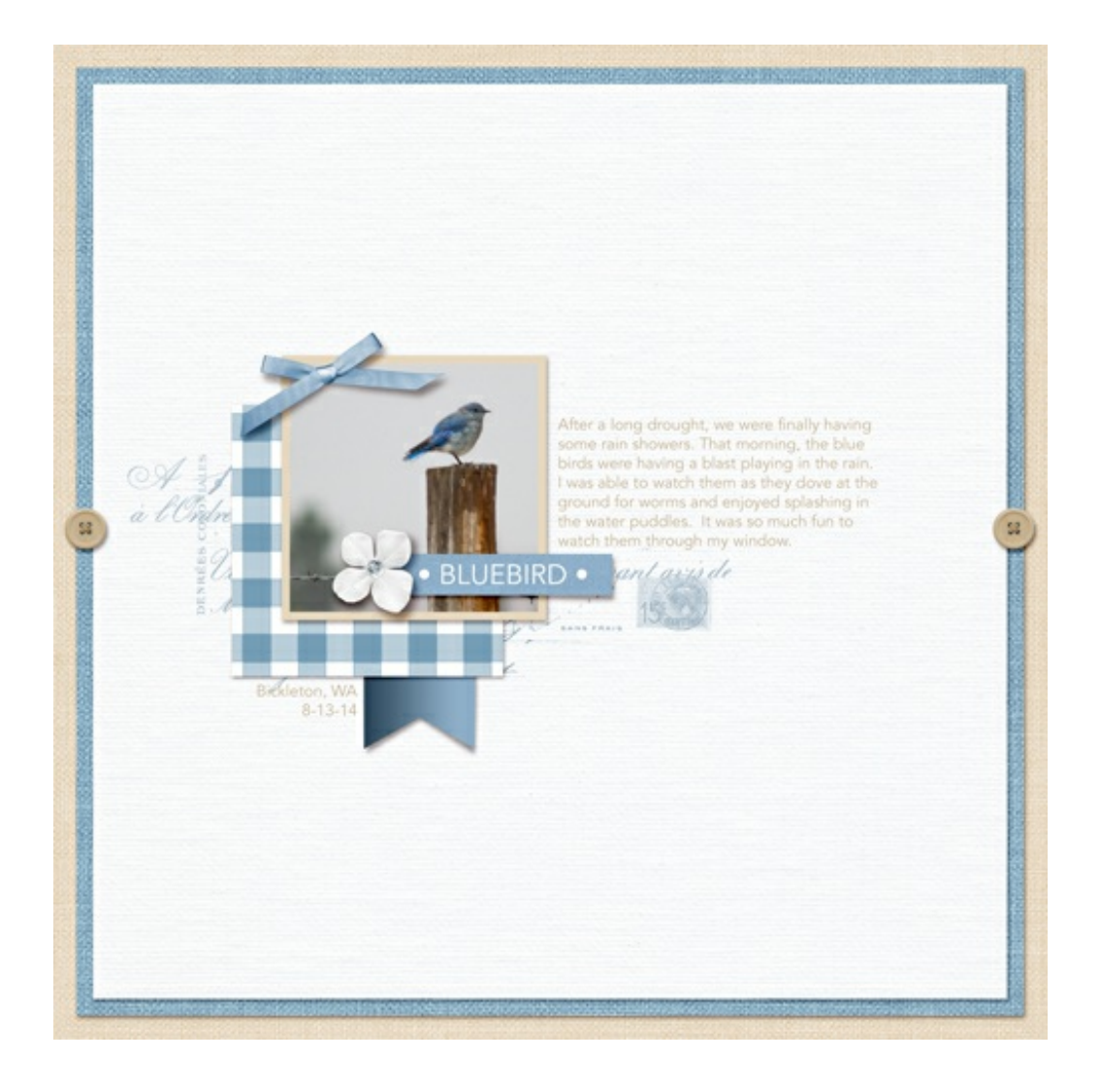